## **AIDE SUR LA BIBLIOTHEQUE VIRTUELLE**

Le système de recherche de la bibliothèque virtuelle permet l'accès rapide aux informations qui intéressent les étudiants et qui sont disponibles dans le cyberespace didactique. Dans son format standard, le système fonctionne comme les moteurs de recherche (Google, par exemple) disponibles sur l'Internet. En outre, il offre et intègre un ensemble d'instruments spécifiques visés rendre plus précise la création et l'ordination des résultats.

#### **Ce qu'il est possible de chercher**

Les informations que le moteur est en mesure de chercher comprennent nombreux objets du portail appartenant tant à l'espace d'apprentissage qu'à la section d'information. De cette façon, l'utilisateur peut choisir le type de matériel (ou tous les matériaux) qui l'intéresse et évaluer plus efficacement l'information requise.

Les typologies d'information que le moteur est en mesure de rechercher sont :

- Cours de Maîtrise (informations relatives à un cours spécifique; par exemple, Ingénierie Civile, Disciplines Psychosociales, Economie et Gestion des Entreprises, etc.)
- Modules (informations relatives à un module spécifique dispensé par l'Université Télématique ; par exemple, Mathématiques 2, Psychologie du Développement, Institutions de Droit Privé etc.)
- Matériaux Didactiques (Objets d'Apprentissage de plus bas niveau), informations relatives aux différentes typologies de matériel didactique (leçons vidéo, exercices, slides, bibliographies etc.) associés aux leçons ; par exemple, leçon vidéo sur « Formules de réduction pour des intégrales doubles et triples », bibliographie sur « La Psychologie du Développement – Les Méthodes », exercices sur « Mathématiques 2 » etc.
- Titulaires chargés du cours (informations relatives à un enseignant en particulier comme son nom et rôle ; par exemple, Nicoletti, mathématiques (rôle de l'enseignant) etc.)
- Tuteurs (informations relatives à un tuteur en particulier, comme le nom et le rôle ; par exemple, Turilli, économie (rôle du tuteur) etc.)
- News / Evènements (informations relatives aux données présentes sur la Newsletter du portail, revue de presse, communiqués de presse, évènements. Par exemple, le mot clé Maroc identifie tant les communiqués de presse, que la revue de presse, les réunions etc. concernant le Maroc)
- Sujets (informations relatives aux sujets inclus dans les leçons comme le nom, la description; par exemple, "les pionniers", "mémoire à court terme", "applications", etc.)

# **L'interface de recherche**

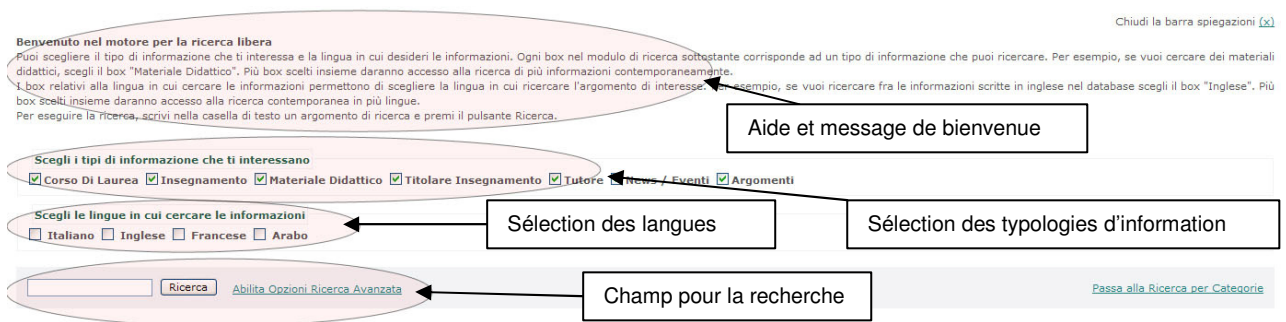

La composante principale de la page pour la recherche est une case de texte (Champ pour la recherche) où il est possible d'insérer un ou plusieurs mots, séparés par des espaces, à rechercher. Les mots seront cherchés comme ils sont écrits et seront cherchés parmi les informations inclues dans les textes descriptifs de chaque typologie de ressource. Si ont a inséré plusieurs mots, ceux-ci doivent être présents en même temps dans au moins un des textes relatifs à la ressource.

D'ailleurs, il est possible, comme sur les moteurs de recherche traditionnels, de spécifier une phrase entière ou de demander d'identifier plusieurs mots dans les ressources exactement comme ils sont écrits dans la case de texte ; en pratique comme s'ils étaient un seul mot. A cette fin, il faut faire précéder ou suivre la phrase à rechercher par des guillemets (") . Par exemple, pour chercher la phrase analyse mathématique il suffit d'écrire : "analyse mathématique" qui trouvera tous les cas qui présentent cette combinaison, mais ne trouvera pas, par exemple, analyse des mathématiques, ou analyse qui porte à une mathématique qui, par ailleurs on aurait pu obtenir en écrivant les deux mots sans guillemets (analyse mathématique et non « analyse mathématique »). Enfin, il est possible de rechercher plusieurs termes spécifiant seulement la partie initiale d'un mot et en la faisant suivre par le symbole astérisque (\*). Par exemple, si on tape le mot sémantique<sup>\*</sup> on fera une recherche, par exemple, sur les mots sémantique, sémantiques, sémantiquement etc.

En outre, il est possible de spécifier dans la même page des restrictions par rapport aux informations qu'on veut obtenir. Ces restrictions concernent la langue des ressources obtenues en tant que résultat et la typologie de matériel recherché. Les deux peuvent être sélectionnés par des cases de pointage présentes dans la même page. Il est possible de choisir les informations présentes parmi des langues différentes : Italien, Anglais, Français, Arabe indépendamment de la langue utilisée pour afficher les pages du site web. La sélection du type d'information à recherche permet de spécifier l'intérêt particulier parmi les possibilités offertes par le cyberespace didactique : il est possible de formuler des requêtes pour des ressources relatives aux cours de maîtrise dispensés, aux modules disponibles, aux titulaires des cours, aux tuteurs, aux matériaux didactiques disponibles, aux informations sur news et évènements, aux sujets des leçons. Si on pointe plusieurs case en même temps, on a la possibilité de recherche plusieurs typologies d'information en même temps. Si aucune préférence est indiquée, le système effectuera une recherche sur les ressources dans toutes les langues et sur toutes les typologies d'informations.

Une fois introduits les mots à rechercher et les filtres de sélection pour effectuer la recherche, il suffit d'appuyer sur le bouton Recherche. Pour vous rappeler q'une recherche est en cours sera affiché un label avec l'indication « Recherche en cours » et le symbole typique des « travaux en cours ».

Par exemple, si on veut chercher tous les matériaux didactiques en anglais publiés par le Prof. Deif il suffit d'insérer la chaîne *deif* dans la case de texte (le système, en effet, n'est pas sensible aux différences entre majuscules et minuscules) et pointer seulement les cases relatives aux Matériaux didactiques et à la langue anglaise.

Note technique 1: le système, ainsi que les autres moteurs de recherche, filtre automatiquement les mots les plus communs dans les langues ; par exemple, articles, prépositions etc. par conséquent, il n'est pas nécessaire de les insérer dans la case de texte de la recherche, sauf si ils se trouvent à l'intérieur de phrases (c'est-à-dire entre guillemets).

Note technique 2: Pendant la phase de recherche effective, le système effectue automatique ce qui est généralement dénommée « expansion sémantique de l'interrogation». Le système, en effet, possède une ontologie dans laquelle sont présents les termes les plus importants reliés par des relations de nature linguistique et sémantique. Cela permet d'identifier automatiquement des termes (des synonymes, par exemple) reliés au mot à rechercher, bien qu'ils soient écrits dans la même langue ou dans une autre des langues choisies. Ainsi il est possible d'identifier des ressources où le terme recherché n'est pas présent exactement, mais uniquement un synonyme, comme généralement il est le cas avec les moteurs de recherche traditionnels.

### **Les options de recherche avancée**

Il est possible d'entamer une recherche avancée par le biais d'une connexion présente dans la page de recherche standard. Elle permet de perfectionner le critère de recherche non seulement sur les typologies d'information a identifier, mais aussi en spécifiant un ensemble de paramètres qui mieux correspondent aux exigences et aux besoins de l'utilisateur et qui seront utilisés par les composantes d'intelligence artificielle et linguistiques du moteur de recherche. Outre les paramètres qui spécifient son profil et ses intérêts (Niveau d'interactivité, Temps d'apprentissage, Rôle de l'enseignant, Objectif de la Recherche, Niveau d'agrégation, Caractère éducatif, Besoin d'information) l'utilisateur peut afficher deux paramètres de type linguistique très importants : la méthodologie linguistique et l'expansion sémantique. La deuxième permet de désactiver l' « expansion sémantique de l'interrogation » décrite plus haut. Le premier, choisissant *Entrées* au lieu de Formes, permet d'effectuer une analyse morphologique des mots objets de la recherche et de les rechercher dans les textes pas en tant que formes, mais en tant qu'entrées de chaque langue. Le passage de forme à entrée consent d'uniformiser automatiquement les recherches des mots féminins / masculins, singuliers / pluriels, formes déclinées des verbes etc. puisque les différentes formes ont la même entrée. Par exemple, sémantique, sémantiques, etc. sont tous des formes qui peuvent être regroupées par l'entrée sémantique.

# **L'affichage des résultats**

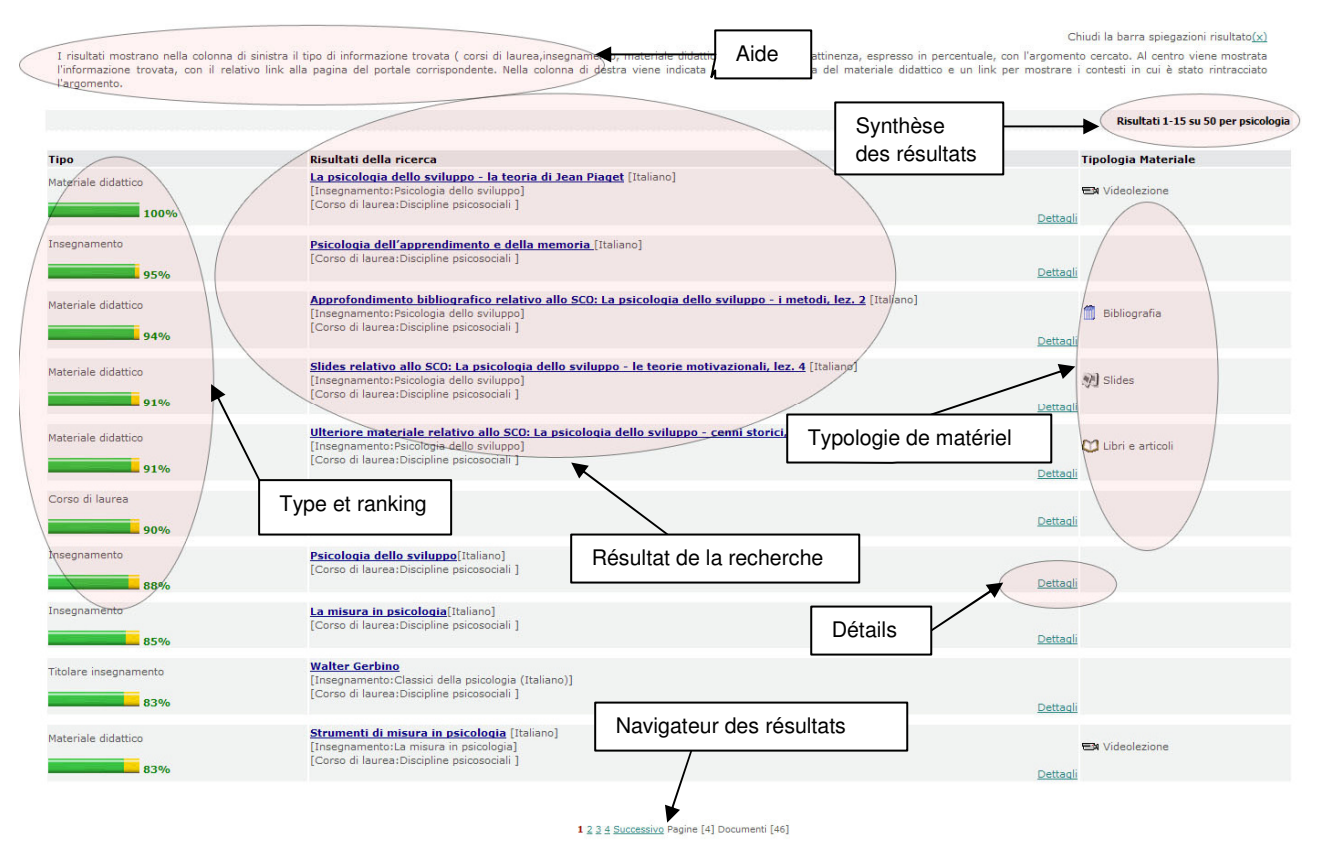

Une fois effectuée la recherche, plus en bas dans la même page, sont indiqués les résultats de celle-ci. Les résultats sont organisés en plusieurs pages incluant chacune 15 résultats. L'ordre par lequel ils sont affichés ne dépend pas de la typologie d'objet trouvé, mais du niveau de correspondance de l'objet à l'interrogation formulée par l'utilisateur ordonnant les résultats d'une façon décroissante, du plus correspondant au moins. Donc, un type de résultat peut présenter, par exemple, pour premier un Matériel Didactique avec un ranking du 92%, puis un Module avec un ranking du 90%, puis de nouveau un Matériel Didactique avec un ranking du 88%, et puis un Evènement avec un ranking du 83% etc. Cela, naturellement, dépend de la sélection des typologies d'objet requises établies avant par l'utilisateur, si il aurait choisi seulement les Matériaux Didactiques il aurait obtenu en réponse seulement les différentes typologies de Matériel Didactique correspondant à l'interrogation formulée.

Dans l'espace en haut, à droite de la section relative aux résultats, est indiquée la portion des résultats montrée dans la page courante par rapport au nombre total, le nombre total des résultats trouvés, le / les mot(s) clé qui ont été recherché(s). Dans la partie suivante, l'écran est divisé en trois colonnes. Dans la première, plus à gauche, est affiché le type d'objet trouvé (par rapport à ceux qui ont été sélectionnés au début par l'utilisateur). Par exemple, il est indiqué: "Cours de Maîtrise", "Matériel Didactique", "Tuteur", "Evènement", etc ; au-dessous du type d'objet est indiqué le niveau de correspondance par rapport à l'interrogation (ranking) calculé, comme spécifié plus haut. Dans la partie centrale sont montrées les informations relatives à l'objet identifié. A la première ligne est indiqué le titre / nom de l'objet et, éventuellement, la langue. Il se présente sous la forme d'une connexion hyper-textuelle qui consent de « sauter » directement à la page du portail correspondante. Les informations affichées dépendent du type d'objet :

- Pour les Matériaux Didactiques est montré le titre du matériel et la langue, au dessous sont indiqués le module correspondant et le cours de maîtrise ;
- Pour les Modules est indiqué le nom de la matière et la langue, au-dessous est indiqué le cours de maîtrise correspondant ;
- Pour les Cours de Maîtrise est indiqué le cours de maîtrise ;
- Pour les Titulaires des Modules et les Tuteurs est indiqué le nom du titulaire / tuteur, au dessous sont indiqués le module et le cours de maîtrise correspondant ;
- Pour les News et les Evènements est montré le titre de l'évènement, la date, la langue éventuelle et le lieu où il se déroule (pour les rencontres et les évènements).
- Pour les Sujets est montré le titre des matériaux didactiques comprenant le sujet et la langue, au-dessous sont indiqués le module et le cours de maîtrise correspondant.

Il est possible d'analyser les contextes (si disponibles, car il n'est pas toujours possible de les mettre en évidence) où l'information a été trouvée, cliquant sur la rubrique "Détails" disponible en bas dans la description de chaque objet. Avec ceux-ci il est possible de voir les mots qui précèdent et suivent immédiatement le mot recherché, indiqué en gras, pour aider à comprendre le contexte du texte où il se trouve. En outre, est montré le type de donnée où il a été trouvé (nom, description, meta-données, etc.). Pour les Matériaux Didactiques, où sont présentés les différentes typologies est montrée une icône et un texte descriptif qui indique la typologie. En bas de la page, enfin, il y a le navigateur des pages des résultats qui permet de les feuilleter. Il est possible de passer à la page précédente / successive ou sauter les pages plus rapidement. En outre, est montré le nombre total des pages trouvées et le nombre total des documents.

### **La modalité de recherche par catégorie**

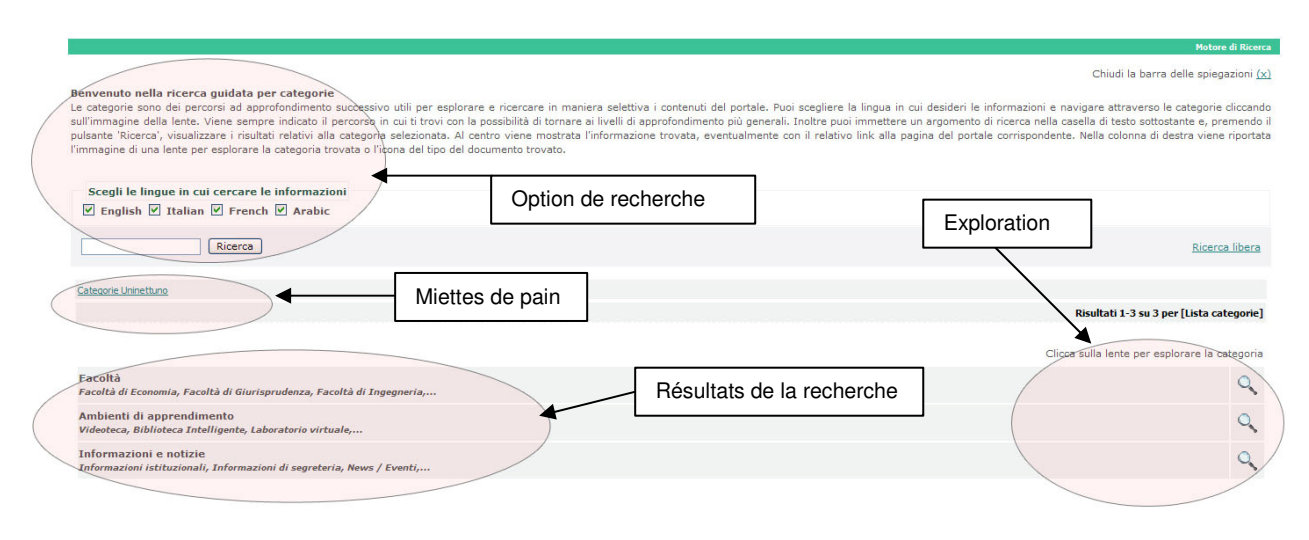

La modalité de recherche dénommée Recherche par Catégorie, qui peut être entamée par le link disponible sur la page principale de la recherche, représente un parcours guidé de recherche selon des affinements successifs qui permet d'explorer les contenus du portail selon différentes perspectives reliées sémantiquement. Au cours de l'exploration de chaque espace, effectuée suivant une structure hiérarchique, il est possible d'effectuer des recherches (comme pour la recherche libre décrite plus haut). Dans ce cas, les résultats seront filtrés par rapport au point de la hiérarchie où l'utilisateur se trouve au moment. Par exemple, un utilisateur peut explorer les Espaces d'Apprentissage, ensuite la Vidéothèque, puis les Leçons Vidéo, à ce point il peut insérer le mot clé à rechercher et qui sera identifiée seulement parmi les Matériaux Didactiques appartenant à la typologie Leçon Vidéo.

La structure générale de la recherche par catégorie envisage trois parcours principaux:

- Faculté (pour l'exploration et la consultation de l'espace didactique)
- Espace d'apprentissage (pour l'exploration et la consultation des matériaux didactiques divisés sémantiquement)
- Information et News (pour l'exploration et la consultation des informations institutionnelles, informations données par le Secrétariat etc.)

Le parcours Faculté prévoit les sous-parcours suivants :

Faculté >> Cours de Maîtrise >> Module >> Leçon >> Matériel Didactique

Le parcours Espace d'Apprentissage prévoit les suivants sous-parcours de premier niveau :

Vidéothèque (qui conduit aux Leçons Vidéo et aux Slides et relatifs matériaux didactiques); Bibliothèque Intelligente (qui conduit à Bibliographies, Listes de Sites web, Textes et matériel supplémentaire et relatifs matériels didactiques); Laboratoire Virtuel (qui conduit aux Exercices et Tests et Autre Matériel et ensuite aux Matériaux Didactiques) ;

Tutorat online (qui conduit au Calendrier des Examens, Calendrier Tutorats, Calendrier Exercices et Informations Tuteurs et ensuite aux matériaux correspondants).

Le parcours Information et News prévoit les suivants sous-parcours de premier niveau:

Informations institutionnelles (qui conduit au Décret Constitutif, Statut, Règlement Didactique, Organes de Direction) ; Informations données par le Secrétariat (qui conduit à l'Offre de Formation, Services aux Etudiants et d'ici à la Procédure d'Immatriculation, à la Charte des Services, Contrat Etudiant, Reconnaissance Crédits ECTS, Droit à l'Etude) ; News / Evénements (qui conduit aux Communiqués de Presse, Revue de Presse, Newsletter et aux matériaux correspondant).

Comme décrit plus haut en ce qui concerne la recherche standard, est présente sur l'écran relatif à la recherche par catégories la possibilité de filtrage par rapport à la langue et à la case de texte pour effectuer la recherche effective.

L'exploration des catégories et des relatives sous-catégorie est effectuée par la loupe présente sur la partie à droit de l'écran dans la description de chaque catégorie. Le click sur la loupe équivaut à un approfondissement de la même, ou, par exemple, dans le cas de la Faculté, le click sur la loupe conduit au cours de maîtrise dispensés par cette Faculté, pour les Espaces d'Apprentissage aux articles Vidéothèque, Bibliothèque Intelligente, Laboratoire Virtuel etc. De la liste des cours de maîtrise dispensés pour une faculté explorant un de ceux-ci on arrive à la liste des modules dispensés pour ce cours etc. Si il n'y a pas de loupe dans la partie droite cela veut dire qu'on a rejoint le niveau le plus bas de la hiérarchie qui ne peut pas être explorée ultérieurement ( par exemple, si on rejoint les Matériaux Didactiques).

Si l'objet compris dans la liste a un page correspondante dans le portail, dans ce cas il est affiché en tant que link hypertextuel (comme pour les moteurs de recherche les plus communs) et y cliquant dessous ont peut passer directement à la page sur portail.

Les miettes de pains sont désormais un standard effectif dans la réalisation des sites web évolués et sont recommandées par les règlements nationaux et internationaux sur l'accessibilité des sites Internet. Elles sont utilisés ainsi dans tous les moteurs de recherche pour catégories plus communs (Google,, Yahoo, etc.). Les miettes de pains permettent de savoir immédiatement de connaître le point où l'utilisateur se trouve dans l'exploration et leur offrent la possibilité de retourner rapidement sur ses propres pas, remontant la hiérarchie des catégories qu'il est en train d'explorer. Est donc toujours présente l'article « Catégories UNINETTUNO » qui permet de retourner au choix initial entre les trois parcours primaires (Faculté, Espaces d'Apprentissage, Informations et News). Ensuite, cette liste (miettes) s'étend à mesure que l'exploration continue. Les résultats d'une recherche sont montrés comme décrit plus haut pour ce qui concerne la recherche standard.

### **Approfondissement technique: le processus de recherche**

Le moteur de recherche utilise conjointement les composantes de type linguistiques avancées et d'intelligence artificielle pour mieux répondre aux demandes des utilisateurs. Comme indiqué plus haut, les composantes linguistiques concernent tant les aspects morphologiques (recherche par formes ou entrées), tant les aspect sémantiques (expansion sémantique de l'interrogation). Ces mécanismes consentent de mieux adapter la recherche aux besoins réels, sans demander à celui qui fait la recherche des efforts supplémentaires pour identifier les termes relatés. (par exemple, les synonymes) avec lesquels les textes ont été rédigés.

La composante d'intelligence artificielle exploite une technologie basée sur l'expérience passée dénommée Case Based Reasoning. Pratiquement, la demande spécifique est formulée sur la base des données introduites dans l'interface et sur les données du profil et le système relève si une recherche similaire a été effectuée précédemment. Dans ce cas sont récupérées les informations relatives aux ressources choisies précédemment et en on tient compte pour modifier l'ordre des réponses affichées (voir après pour ce qui concerne le mécanisme de recherche). Le concept de base est que si une ressource spécifique est choisie très fréquemment par les utilisateurs en réponse à des recherches similaires, probablement elle est particulièrement significative et par conséquent elle devient plus importante, c'est-à-dire l'ordre par lequel elle est montrée à l'utilisateur.

Le calcule du niveau d'affinité des résultats par rapport à la demande de l'utilisateur (ranking) est basé, après des idoines balancements, sur les informations fournies par le moteur de recherche standard typiquement liées au nombre de fréquences identifiées et à la dimension du texte où elle ont été trouvées et par les informations présentes dans le module d'intelligence artificielle qui tient compte des demandes similaires effectuées précédemment et des clicks sur les objets (c'est-à-dire par les objets choisis pour l'affichage) précédemment effectués par les utilisateurs.